# **Tutorial técnico para instalar Cmap**

- 1. Descarga de Cmap:<http://cmaptools.softonic.com/>
- 2. Ayuda para usar Cmap:<http://cmap.ihmc.us/Support/help/Espanol/>
- 3. Otra guía visual de ayuda: <http://www.eduteka.org/Objetos/UsoCmapTools/player.html>
- **1.** Entrar a la página y hacer clic en DESCARGAR. Se abre la siguiente ventana. **Guardar archivo.**

Tener en cuenta en qué carpeta se guarda este archivo.

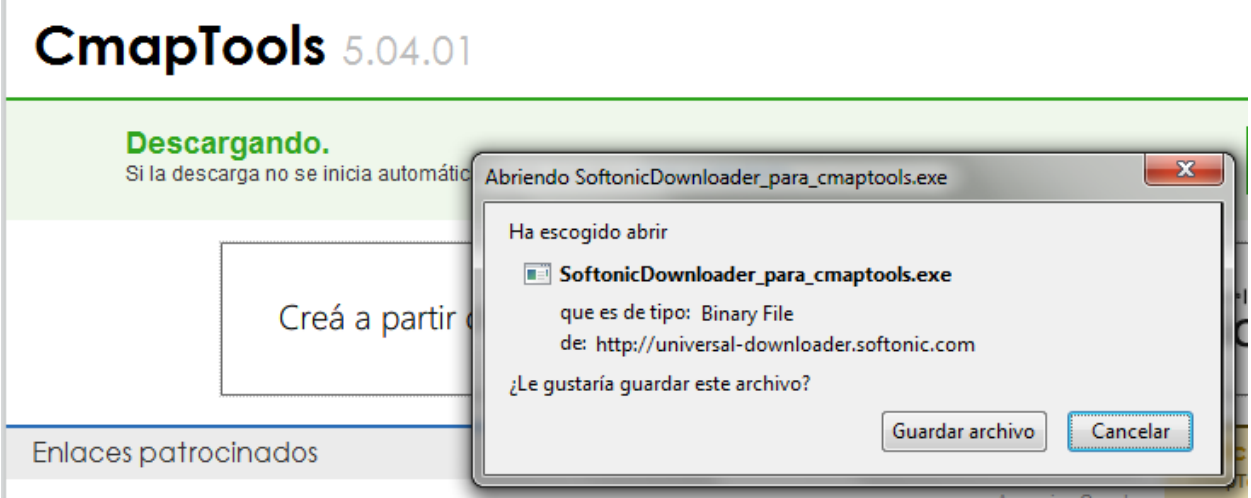

2. Una vez guardado el archivo ejecutable, hacer doble clic sobre el ícono del mismo. Se abre la siguiente ventana.

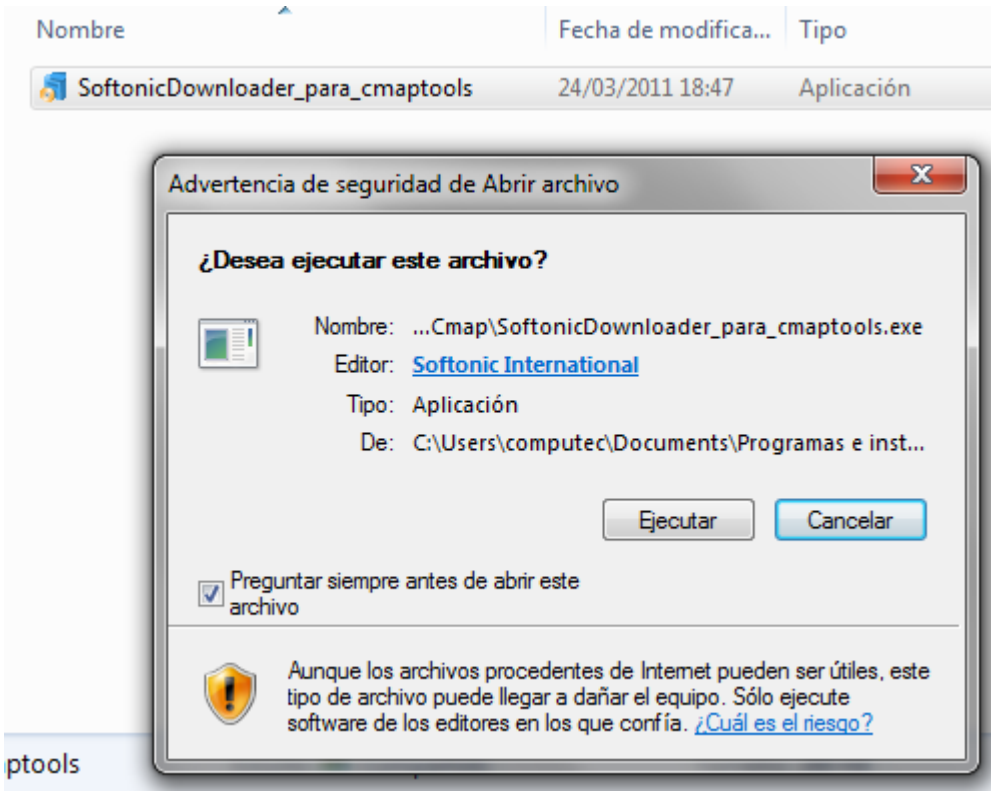

**Ejecutar.**

3. Se abre la siguiente ventana:

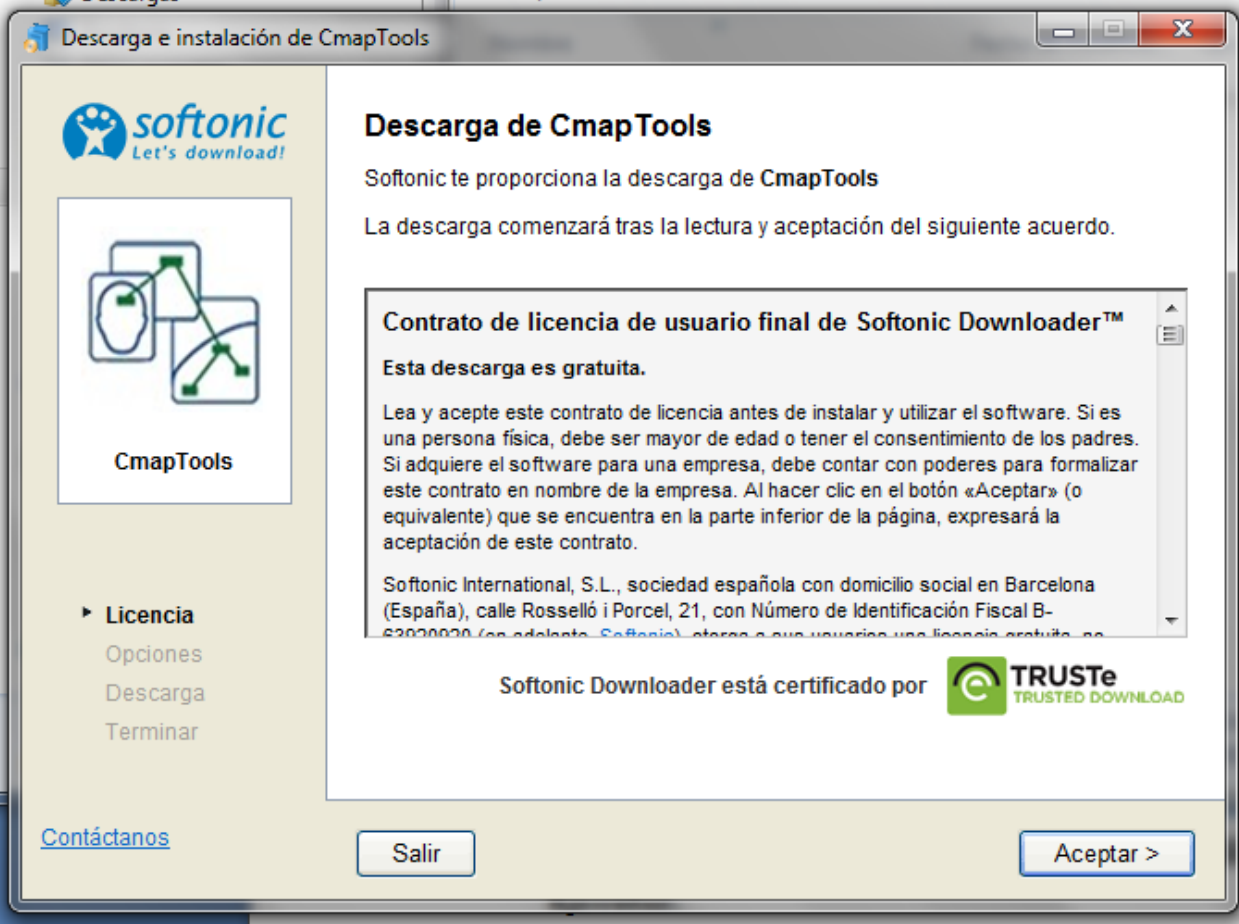

#### **Aceptar.**

- 4. Aparecerán sucesivamente varias ventanas hasta la que indica esperar mientras se descarga el programa.
- 5. Una vez completada la instalación seguir siguiente secuencia de pantallas.

## **Imagen de Pantalla 1**

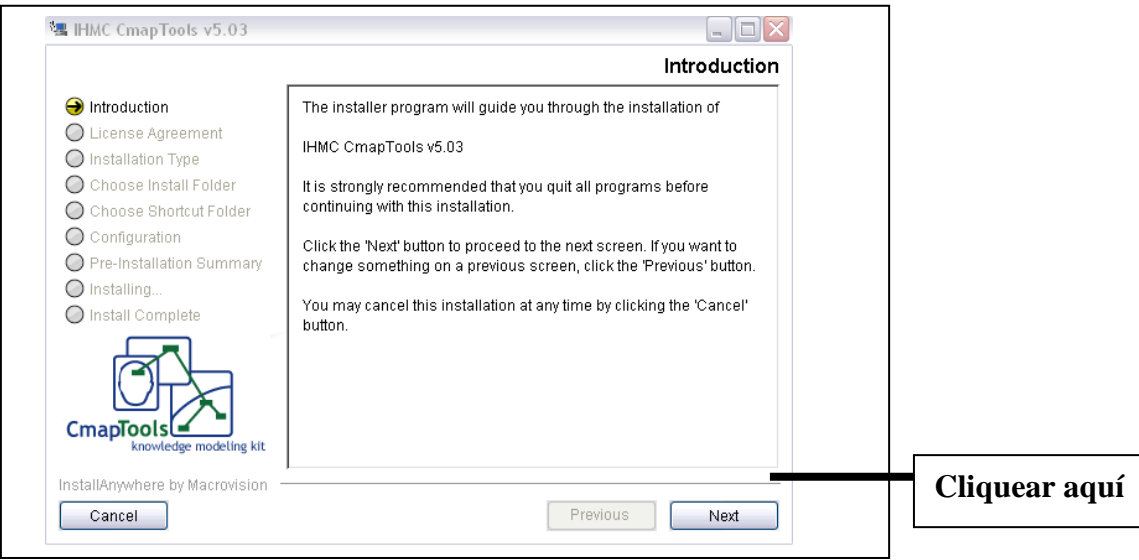

Tutorial CmapTools Página 2 Licenciatura en Enseñanza de la Matemática

## **Imagen de Pantalla 2**

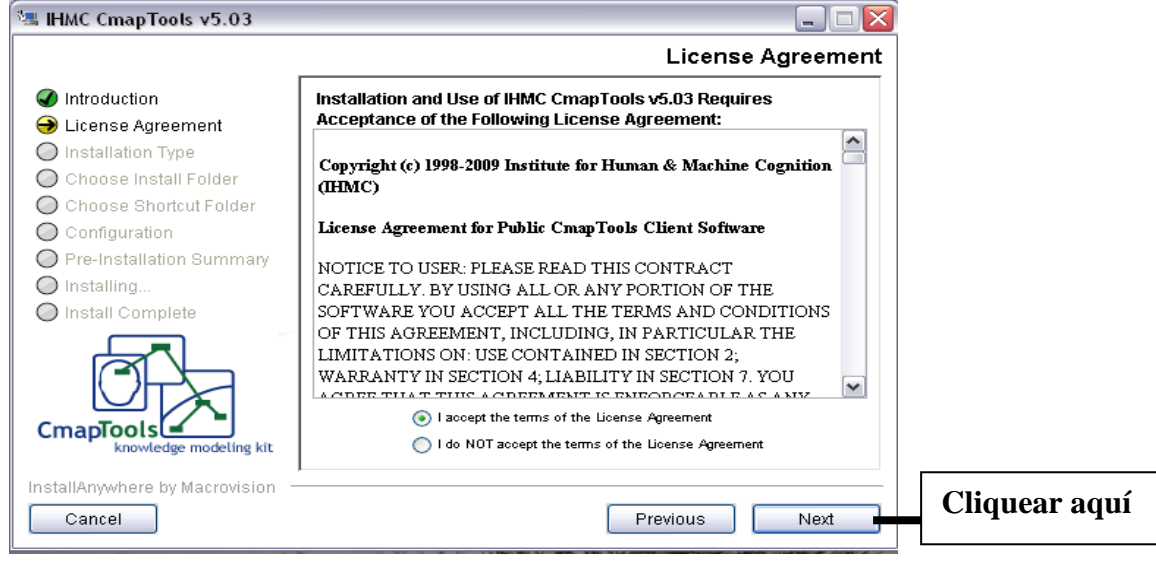

# **Imagen de pantalla 3**<br>**<b>EL IHMC CmapTools v5.03**

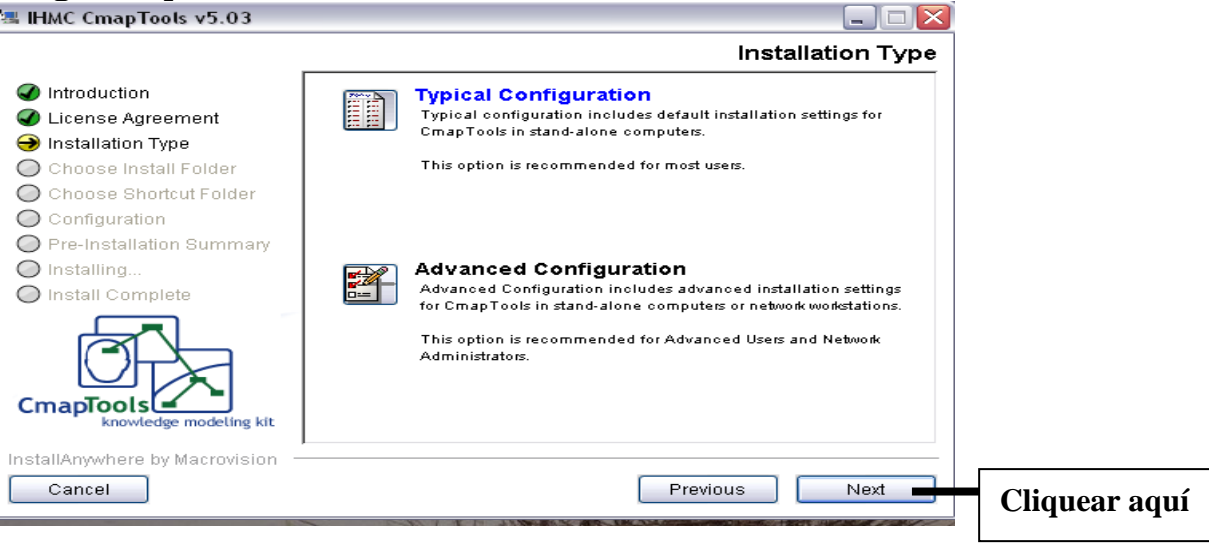

## **Imagen de pantalla 4**

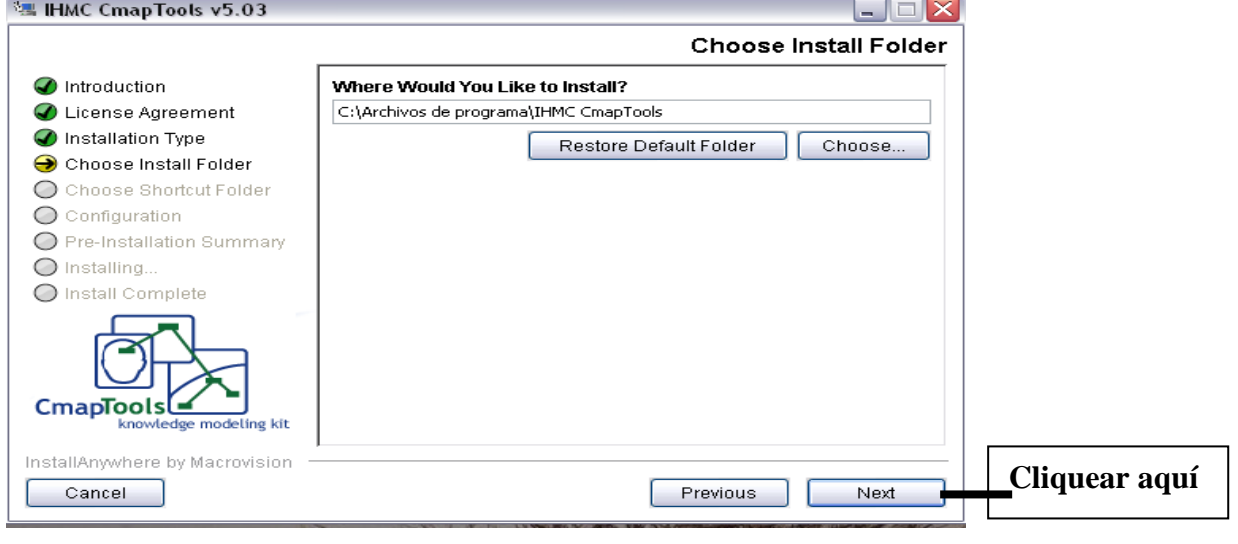

Tutorial CmapTools Página 3 Licenciatura en Enseñanza de la Matemática

# **Imagen de pantalla 5**

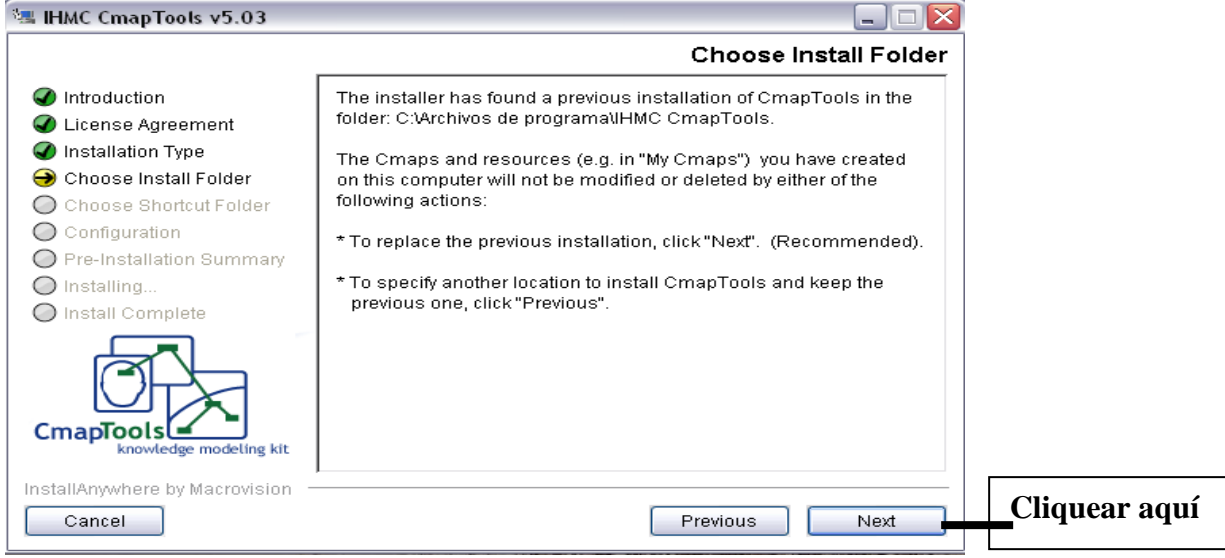

# **Imagen de pantalla 6**

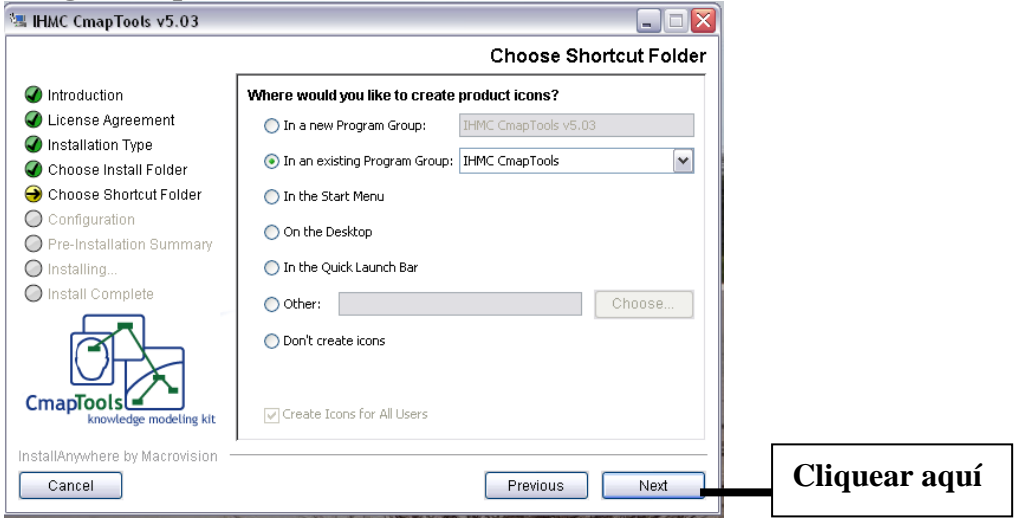

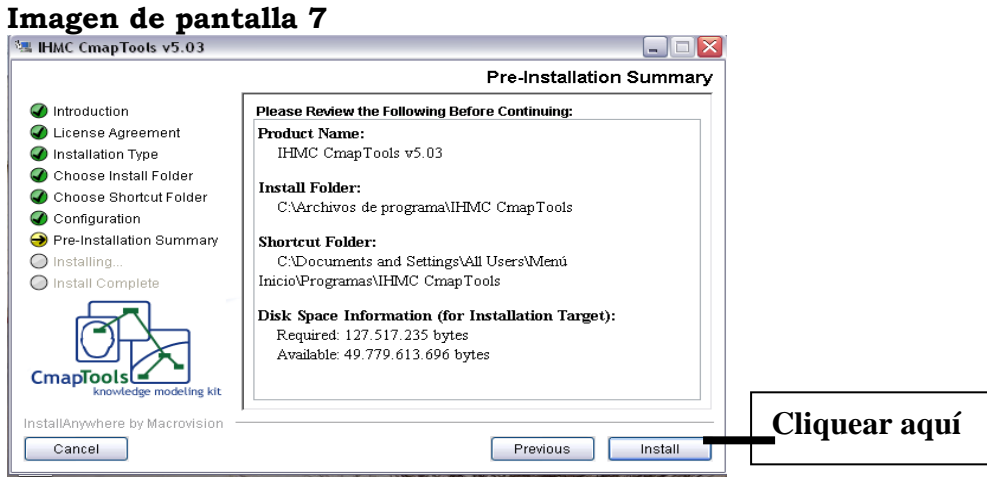

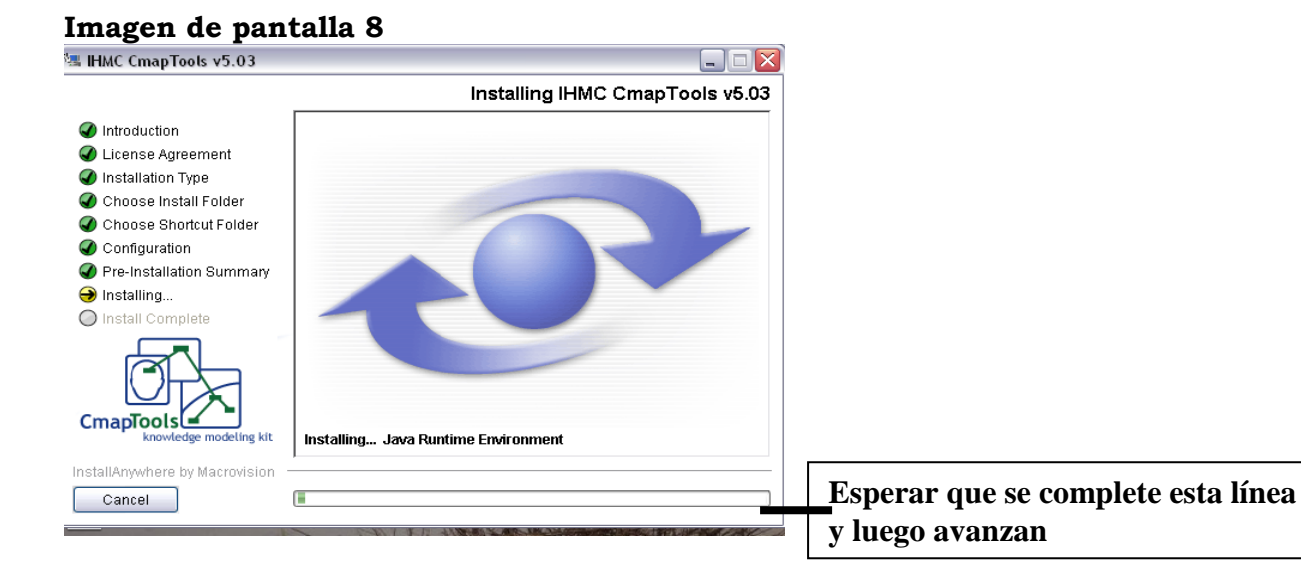

# **Imagen de pantalla 9**<br>**Ex IHMC CmapTools v5.03**

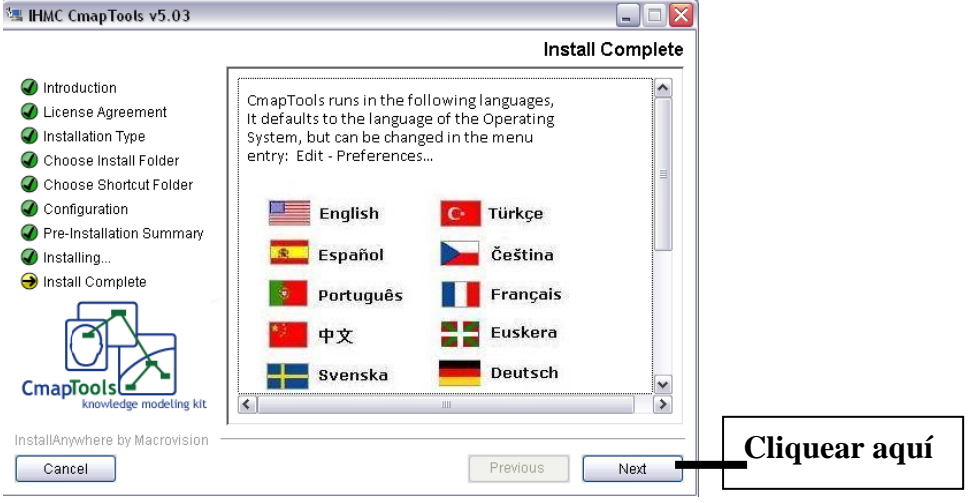

# **Imagen de pantalla 10**

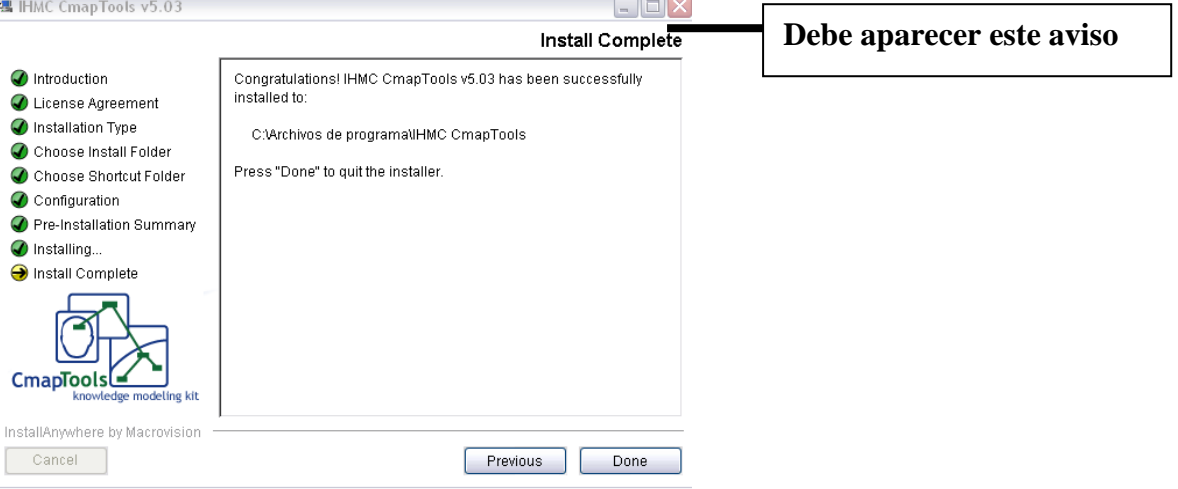

6. Minimizar esta ventana (no es necesario pero se los digo para que no pierdan de vista el programa).

- 7. Ir Inicio en el extremo inferior izquierdo de la pantalla y donde dice todos los programas cliquear. Cuando se desplieguen, buscar Cmap Tool y cliquear sobre ese programa.
- 8. Es probable que les pida instalarse. Si es así, sigan el mismo procedimiento: cliquear sobre todas las palabras "nex" que encuentren hasta que quede listo.
- 9. Ahora siguir la siguiente secuencia:
	- a. En la línea superior vayan a Archivo y elijan Nuevo.

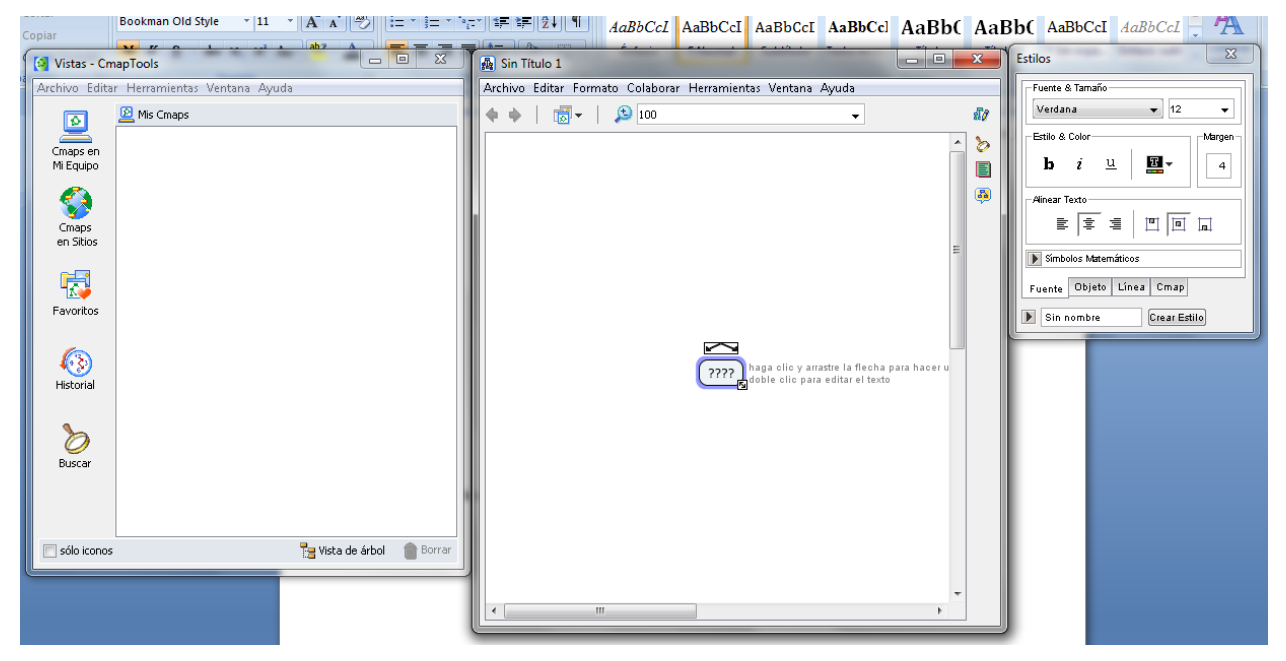

- b. Se desplegará un espacio sobre el que pueden empezar a trabajar.
- c. Hacer doble clic sobre ese espacio y verán que se despliega un espacio donde va el concepto. Tiene sobre su parte superior dos líneas que se estiran hasta formar las del mapa. En el ej. la primera imagen es la que aparece con el doble clic y la segunda cuando hacen lo que les dice el texto: arrastrar la flecha para hacer un enlace.

## **Imagen 1**

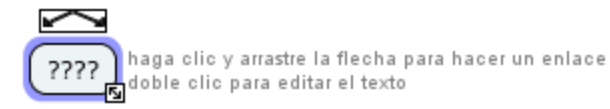

# **Imagen 2**

A partir de allí deben armar la red conceptual.

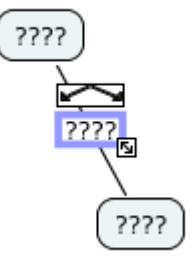